## **MBA Online Application Portal, Process Flow**

**For the apply online just click on "Apply Now" button**

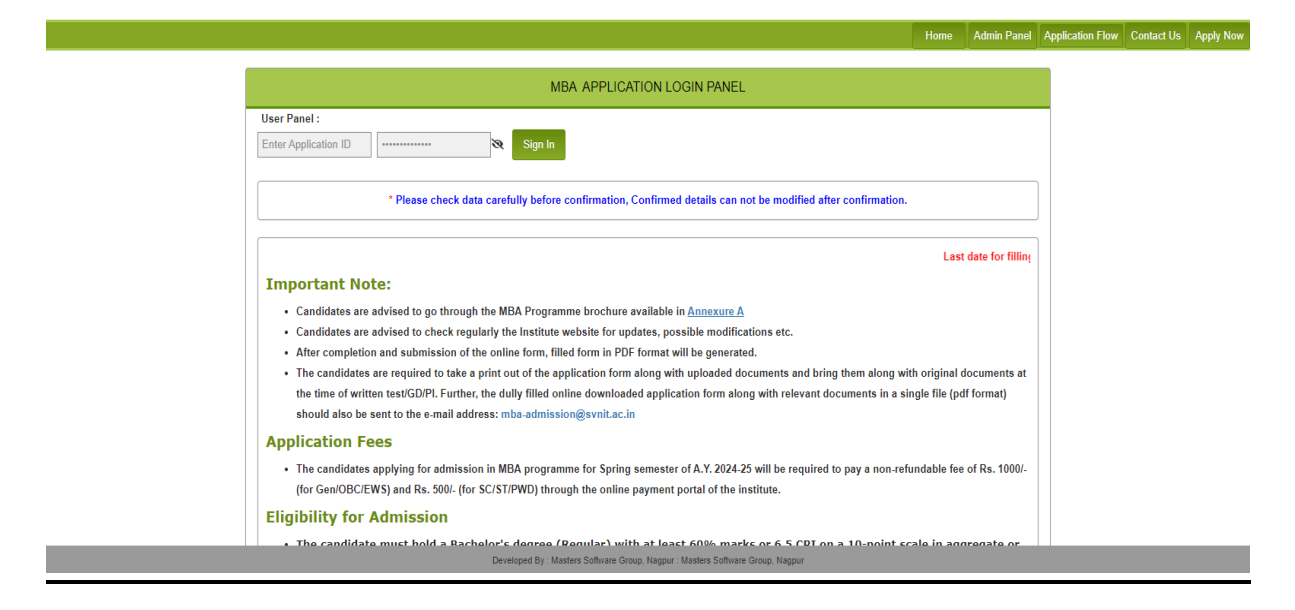

## **After click on "Apply Now" button**

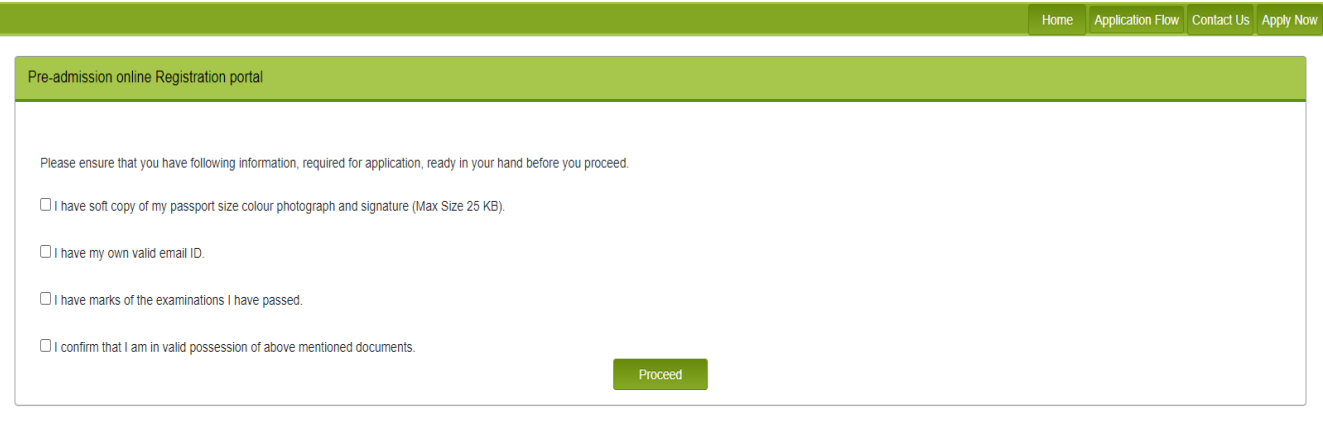

Developed By : Masters Software Group, Na

**Click all checkboxes and press "Proceed"**

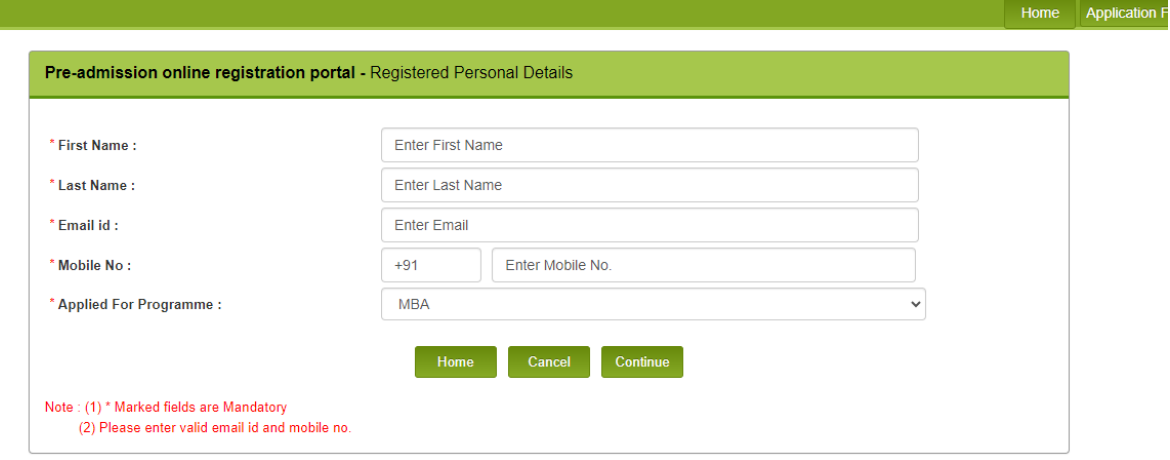

- **Fill all the details and press "Continue".**
- **After click to continue new confirmation window will appear and Check the box and then submit**

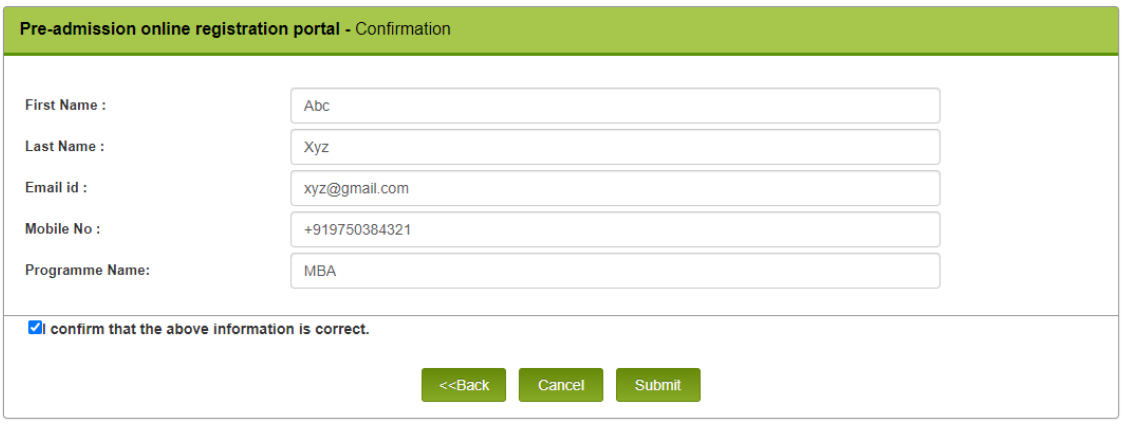

→ Please Note Your Application ID and OTP which shown on screen after click on submit button.

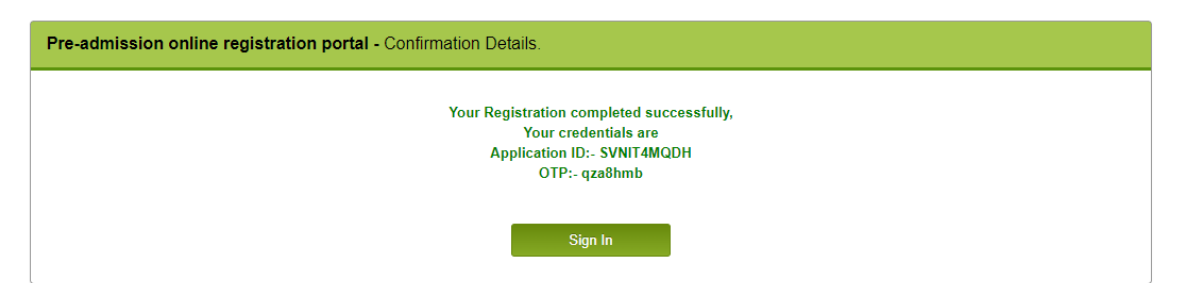

→ Press sign in then enter Your Application ID and OTP and set New **Password** for Login to Portal.

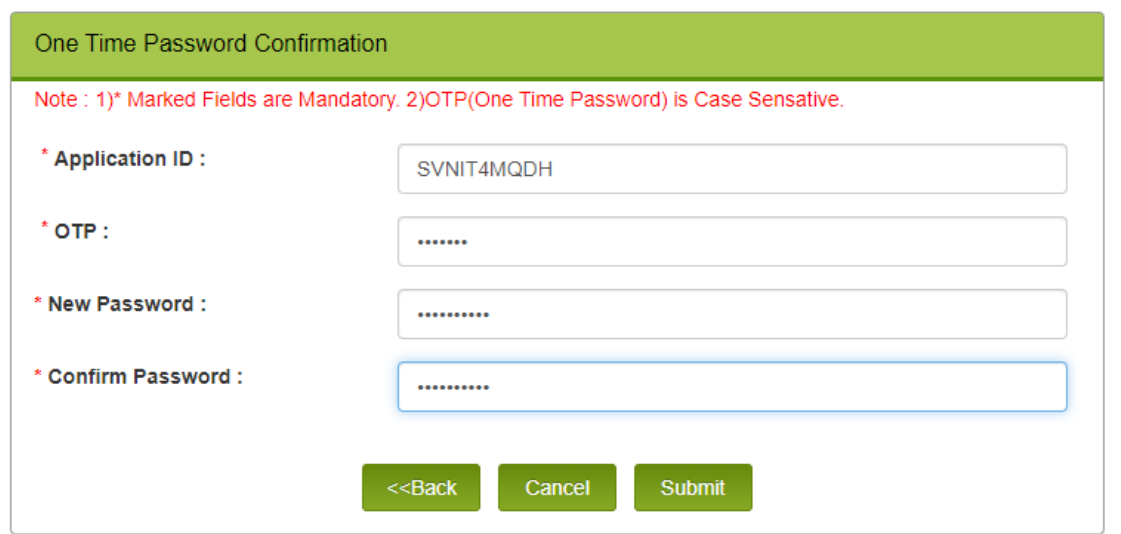

**→** After sign in with the application id and password following window **will appear.**

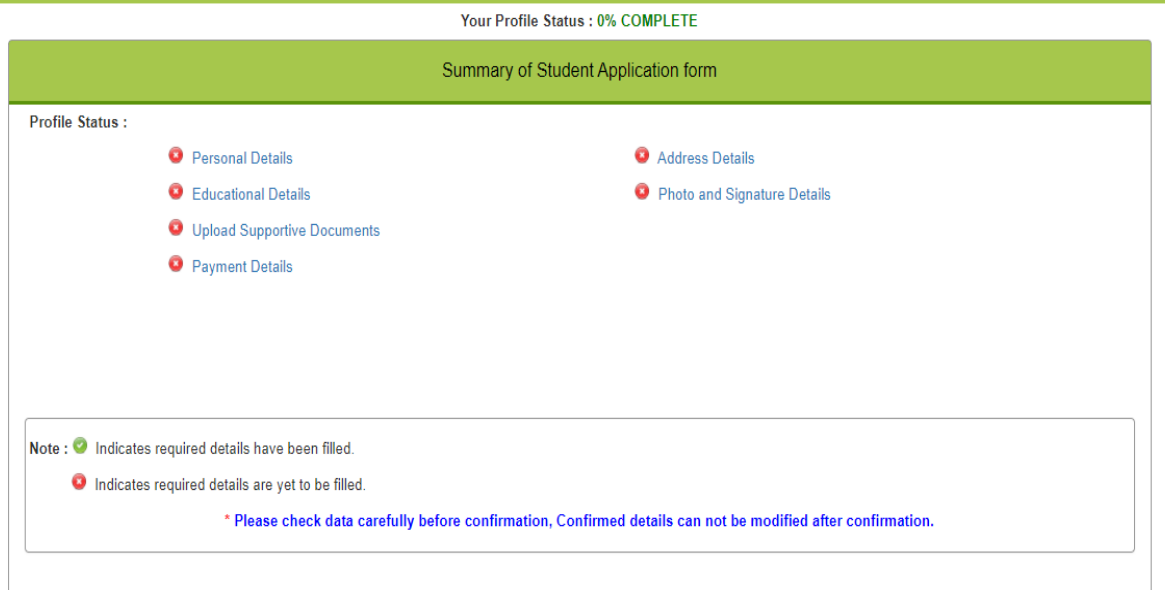

**After Click on link personal details following window will display.**

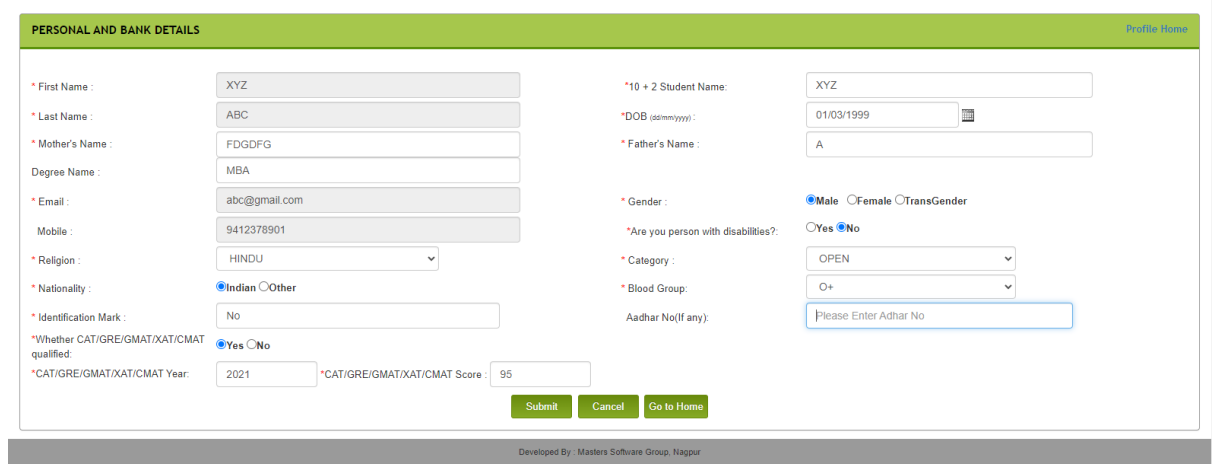

→ Fill data submit form and click Home button, the following window will **display.**

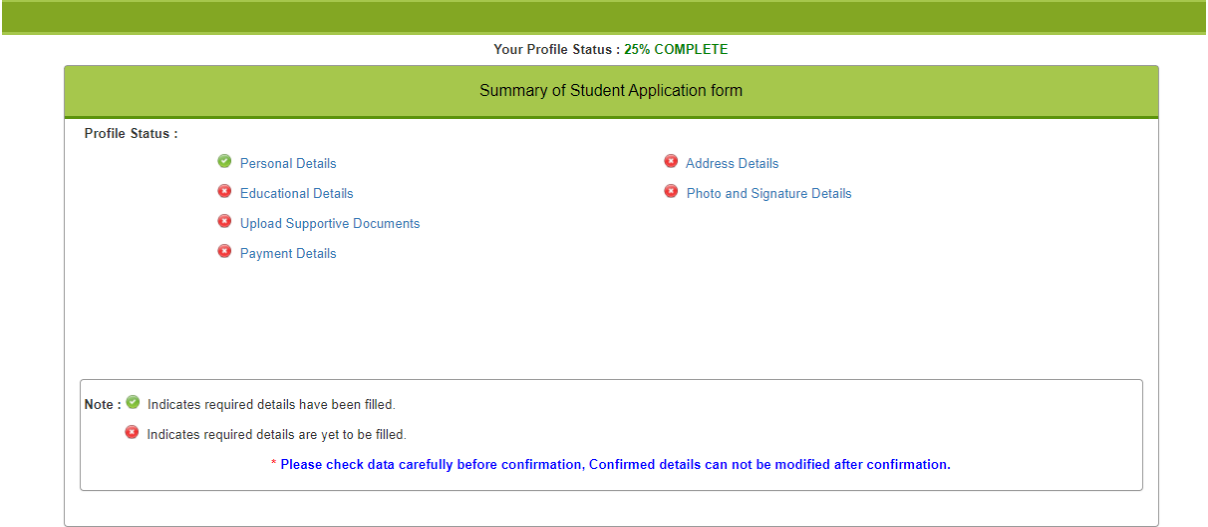

**Click on Payment Details Link the following window will display.**

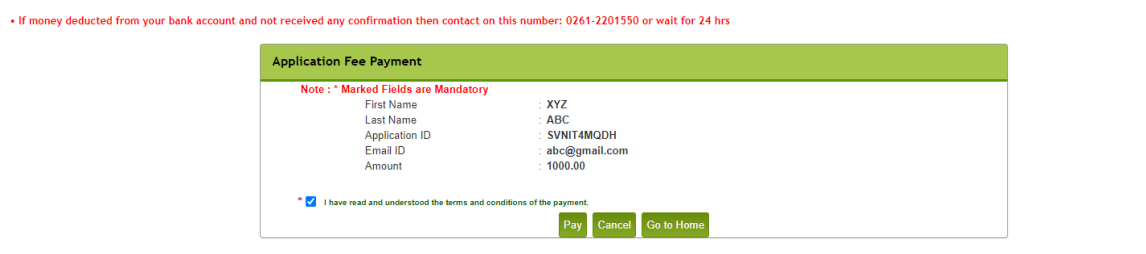

**Please check the box and press on "Pay" button to make payment.**

→ After click on "Pay" button to second confirmation for make payment **and click on "Pay Now" button.**

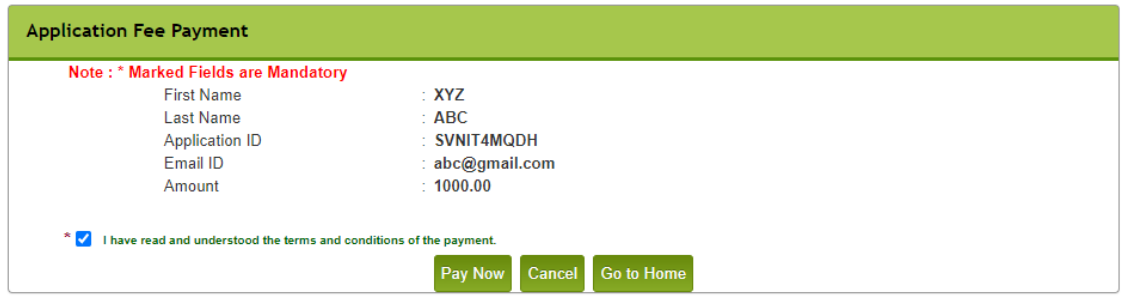

 **After click "Pay Now" button it will automatically redirect to SBI Payment gateway.**

**And choose the payment mode and make payment.**

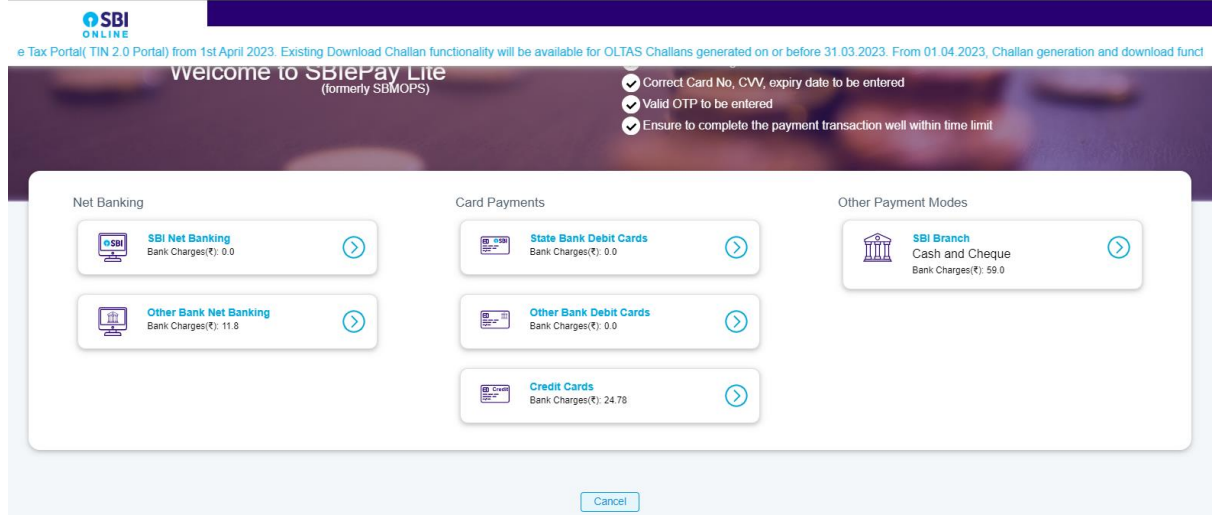

**Click on Home link and below mentioned window will display.**

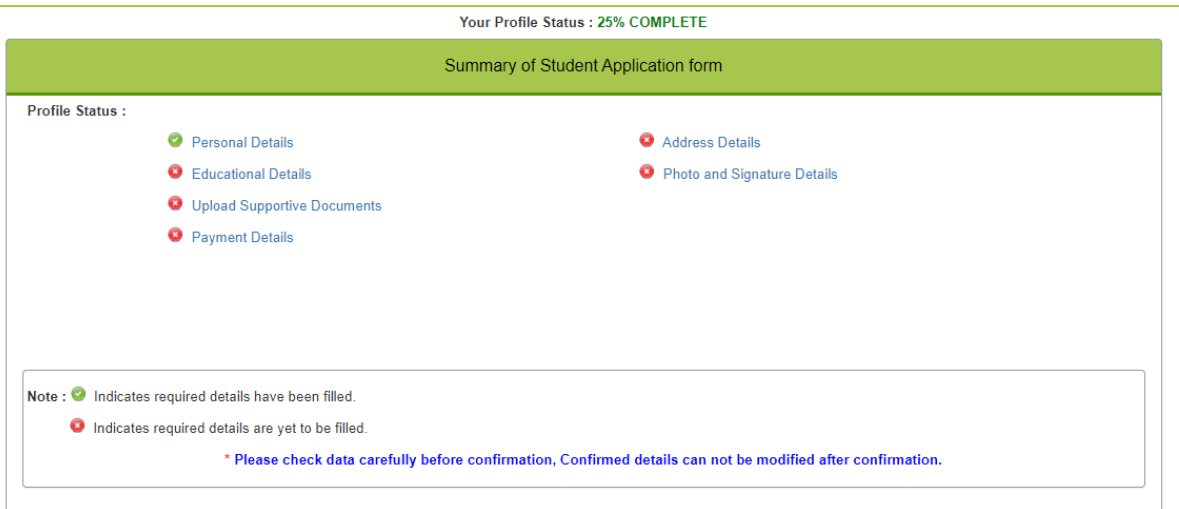

 **Complete Education Details, Address Details, Photo and Signature Details same way and below mentioned window will display.**

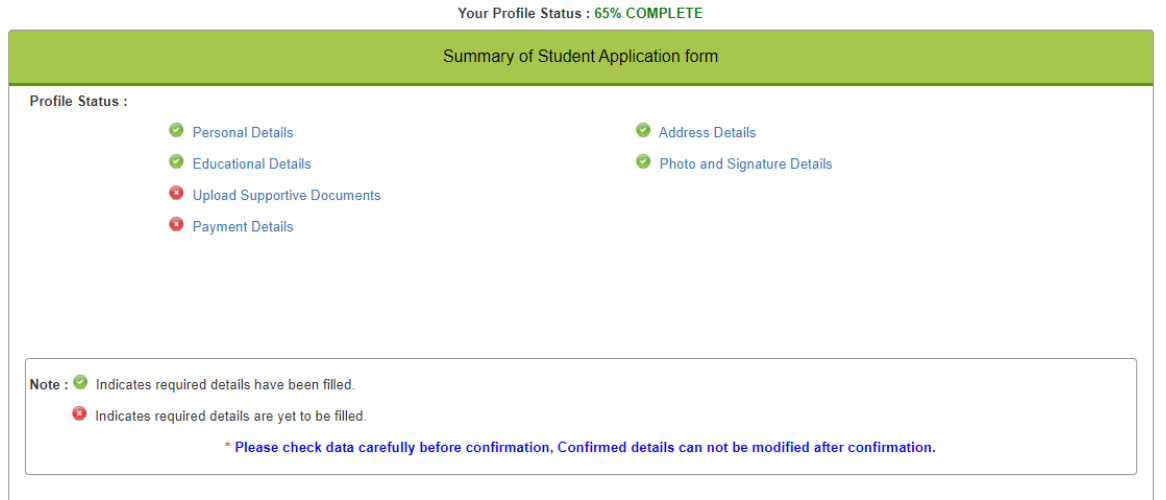

→ Now Click on List of Enclosed Documents and below mentioned **window will display.**

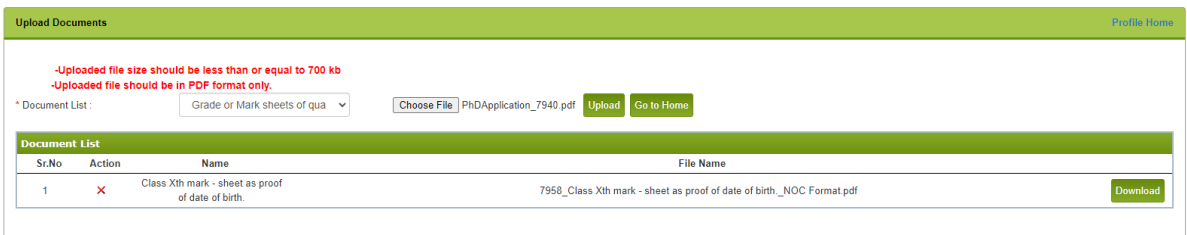

- **Choose document file name and choose document from your local directory and just press "Upload" and documents will automatically upload in below list.**
- **After all the steps will done you have to final submit your MBA application.**
- **After that you can download your application file.**